# КРАТКО РЪКОВОДСТВО ЗА ПРЕДСТАВИТЕЛИ НА ЗАДЪЛЖЕНИ ЛИЦА ЗА ИС ФПГ

## 1. ВХОД В СИСТЕМАТА

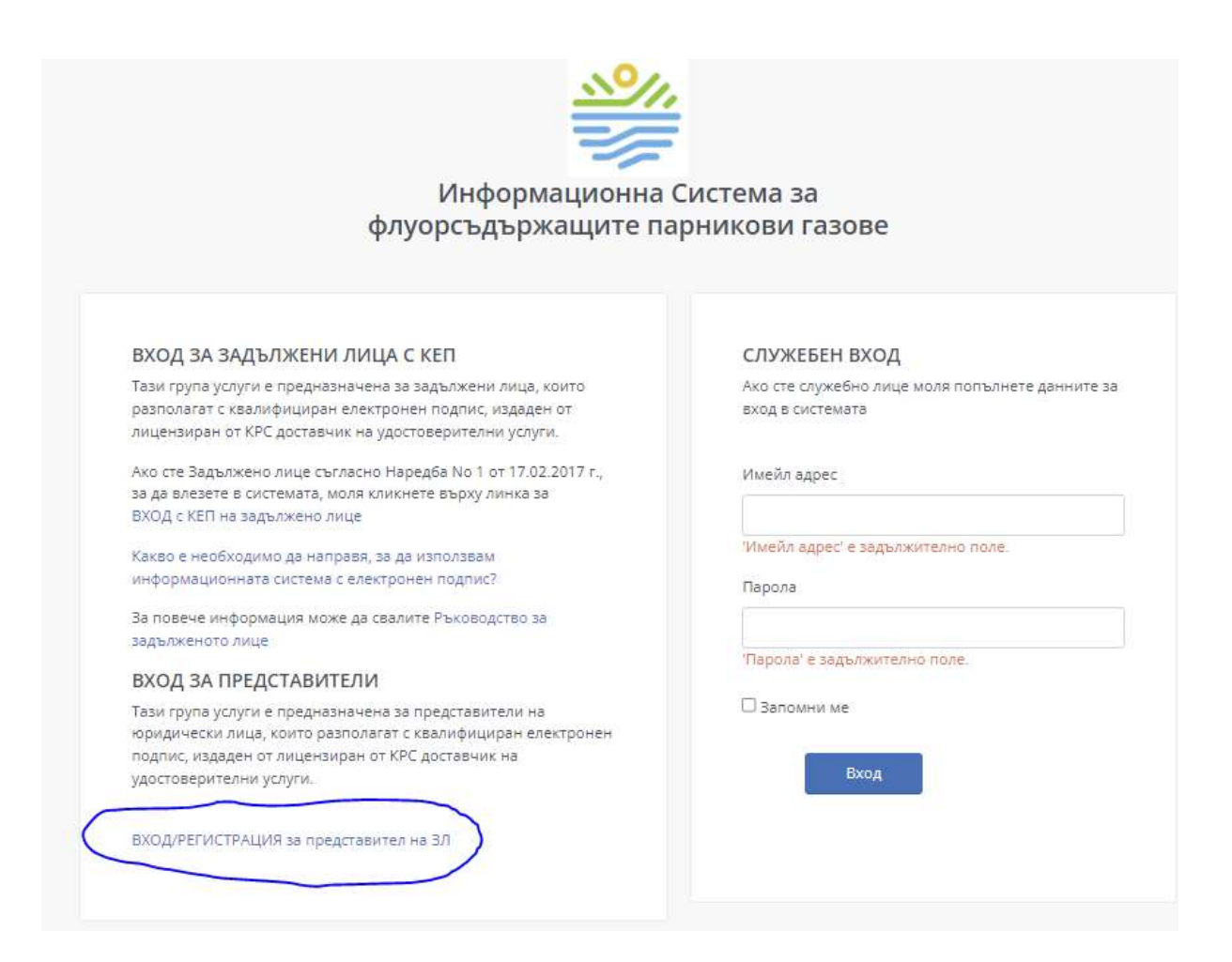

Забележка: по-долу е представено ръководство за регистрация и вход на представител, който е физическо лице". Същата логика се прилага и ако представителят е юридическо лице, но във формата за регистрация вместо ЕГН и лични имена ще се попълва ЕИК и име на фирмата представител.

## 2. РЕГИСТРАЦИЯ НА ПРЕДСТАВИТЕЛ "ФИЗИЧЕСКО ЛИЦЕ"

Добавена е възможност за вход/регистрация на представител, която отваря един от следващите екрани, в зависимост от това дали ПРЕДСТАВИТЕЛЯТ вече е регистриран или не.

#### 2.1.Основна информация

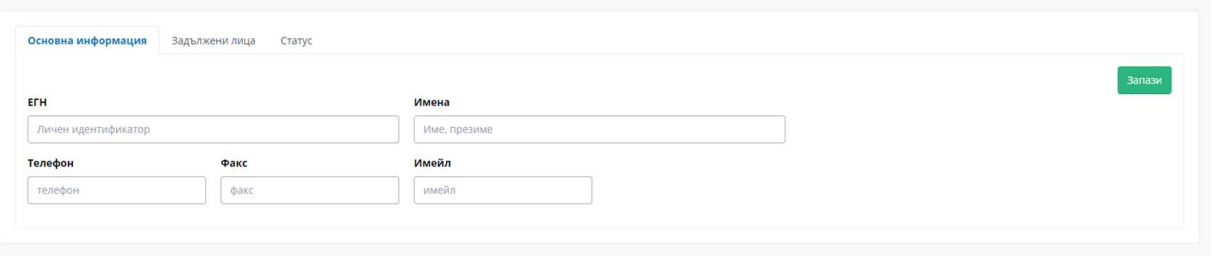

Представителят въвежда основна информация за себе си – като ЕГН и Имена могат да се взимат автоматично от КЕП. Останалите данни с допълват и се натиска бутон "Запази", след което се появява таб "Задължени лица"

#### 2.2. Задължени лица

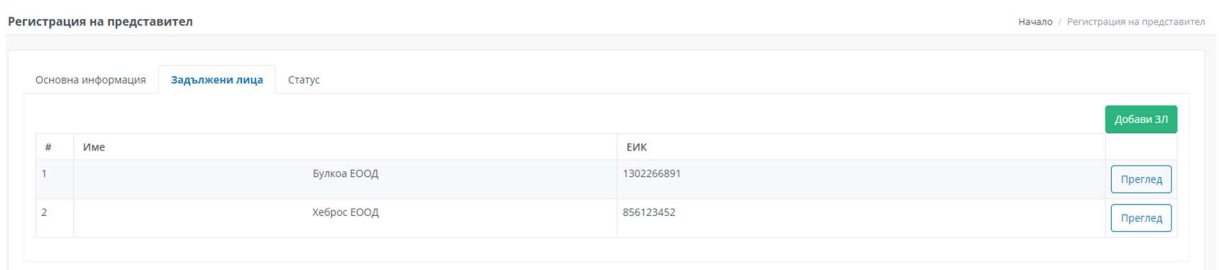

В този раздел от бутон "Добави ЗЛ", има възможност за добавяне на задължено лице, където се въвеждат данните за представляваното от него задължено лице и те се натрупват в списък, в случай че представлява повече от едно.

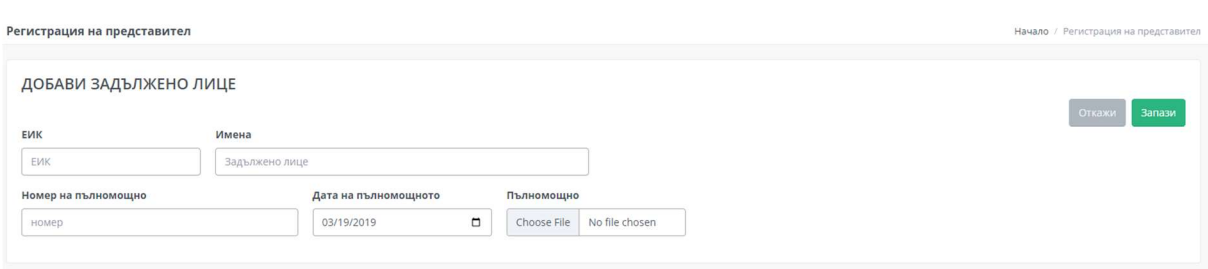

#### 2.3. Добавяне на Задължено лице

Попълват се всички полета и се маркира чекбокс полето с текст "Въведената от мен информация е вярно и нося наказателна отговорност за качени неверни данни"

# 3. ВХОД НА ПРЕДСТАВИТЕЛ "ФИЗИЧЕСКО ЛИЦЕ"

Преди да продължи представителя е меобходимо да избере задължено лице от екрана, който се вижда веднага след клик върху линка "Вход/регистрация за представители"

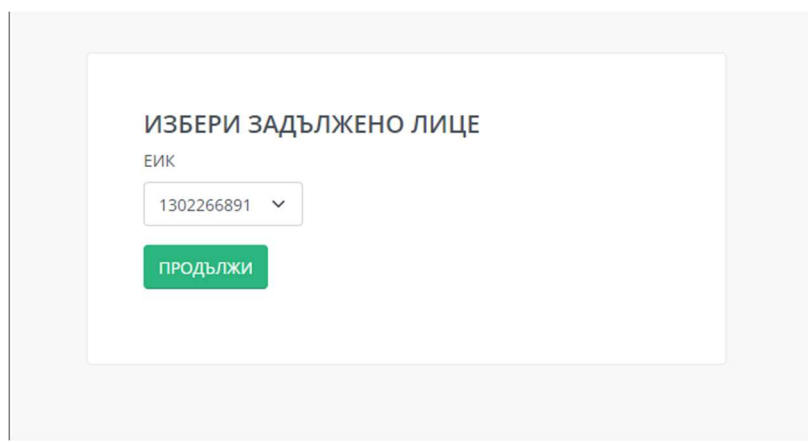

След избор на Задължено лице представителят продължава към стандартната форма за регистрация на Задължено лице, като ЕИК-а номера ще бъде автоматично попълнен от предходния екран (данни се взимат от АВ) и продължава стандартния процес.